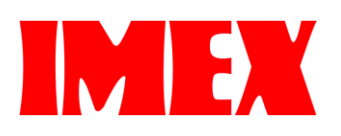

# **SDP A410** カラープロファイル ご使用マニュアル  $\mathbf{r}$  $\bullet$

# 目次

# [概要](#page-1-0) … 2 [カラープロファイルのダウンロード\(インストール\)](#page-2-0) … 3 [カラープロファイルの設定\(ソフトウェア\)](#page-3-0) … 6 [カラープロファイルの設定\(Windows®](#page-8-0) ドライバー) … 9

#### <span id="page-1-0"></span>■ 概要

本プリンターの標準カラー設定は用紙への印刷を最終製品とする設定となっております。 そのため、その用紙を生地などに昇華転写した場合に、色バランスが崩れる場合がございます。

最終の昇華転写品での色バランスを調整するためにカラープロファイルを使用する方法がございます。 基本的にはソフトウェア上で設定する場合とハードウェアに関連付ける 2 種類の方法があります。

それでは、以下の手順をご参照頂き、先ずはプロファイルデータを WEB サイトからダウンロードからお願いします。

尚、画面上・プリンターで出力した紙・昇華転写した後の転写物の色も作り方が異なるために同じではございません。 また、データ形式やソフトの設定及び素材の種類や昇華転写条件等によっても色は変化する場合がございます。 その点含め、色の再現性は保証対象外となりますので、予めご了承ください。

その他ご不明な点がございましたら、WEB でのお問い合わせ又は販売店までご連絡ください。

## <span id="page-2-0"></span>■ カラープロファイルのダウンロード(インストール)

I. WEB サイト(https://imex-net.co.jp/so-me-i-chi/)に入り、ダウンロードタブにあるカラープロファイルよりプロファ イルデータををダウンロードしてください。

※ 利用規約に同意して頂き、先頭の 口 にチェックをするとダウンロード可能となります。

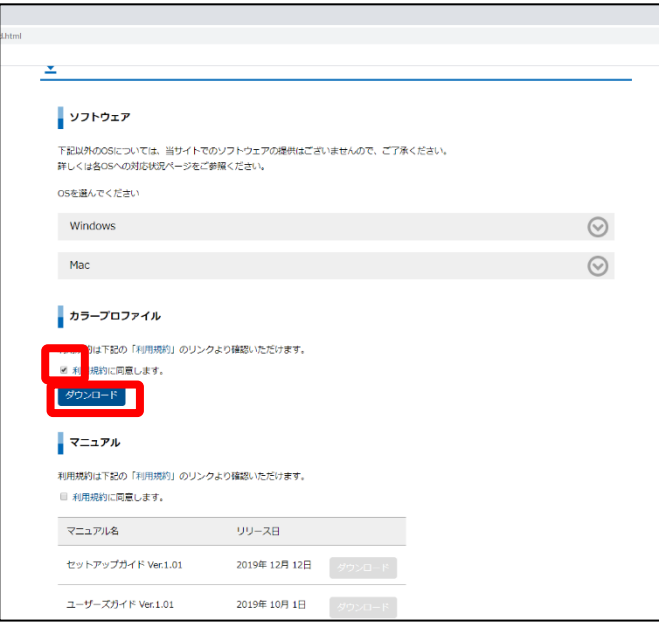

II. ダウンロードした ICM ファイル【SDP A410 Ver.\*\*\*.icm】上で右クリックし、一番上に表示されている「プロファイル のインストール」を選択してください。

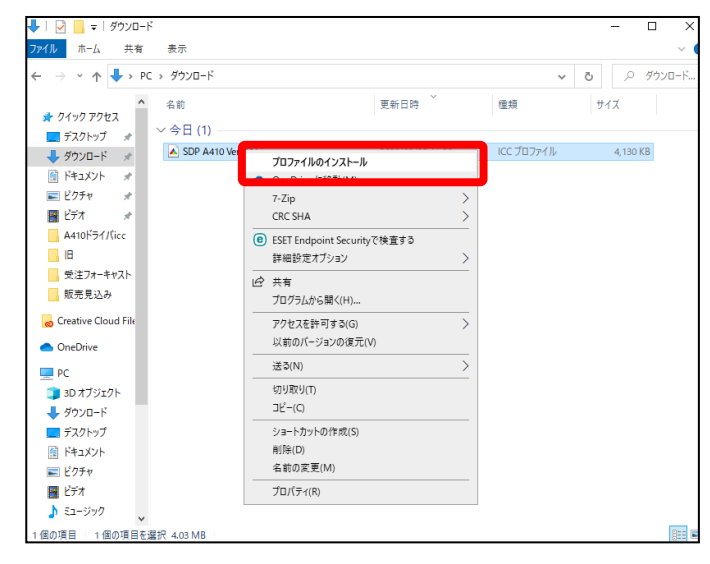

## <span id="page-3-0"></span>■ カラープロファイルの設定(ソフトウェア)

- I. Adobe Illustrator® の場合
- ① [ファイル] ⇒ [プリント] ⇒ [カラーマネージメント] を選び、中段にあるプロファイルのプルダウンリストから「SDP A410 Ver\_\*\*\*.icm」を選択してください。

※ CMYK の場合はその下にある [CMYK カラー地を保持] のチェックを外して下さい。

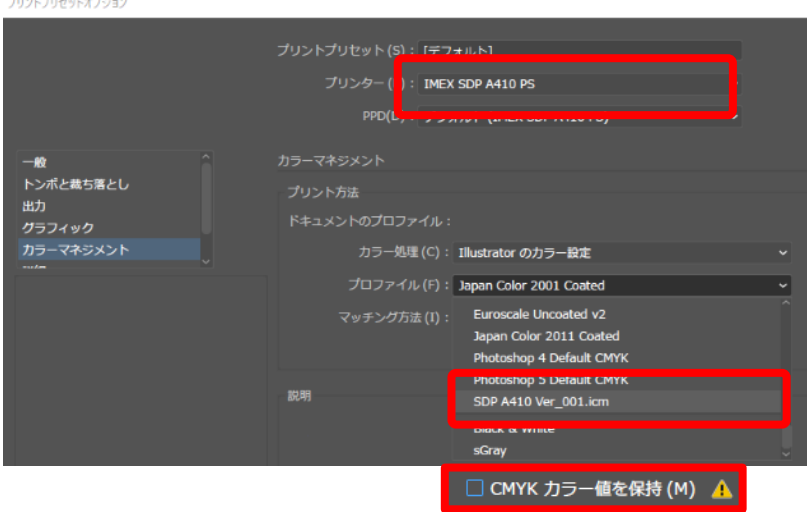

- ※ ドキュメントのカラーモード(CMYK/RGB)によって色が異なる場合があります。
- ※ その他設定との組合せで色が異なる場合があります。
- ② プロファイル設定の標準化は以下の手順で設定できます。
	- 1. [編集] ⇒ [プリントプリセット] を選択してください。

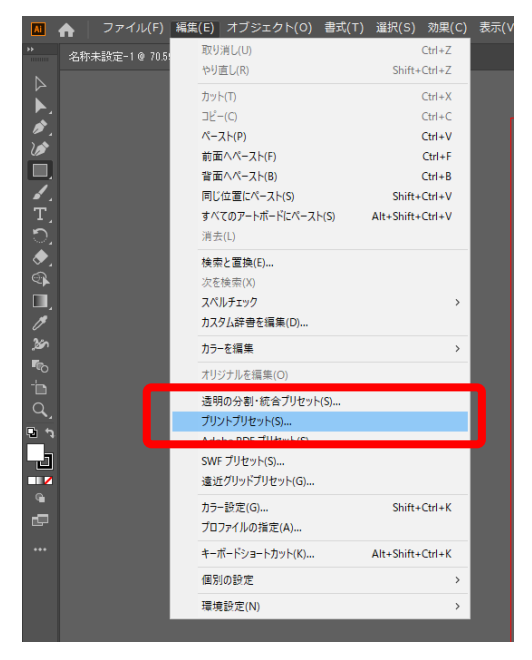

2. [デフォルト] を選択し、鉛筆マーク(編集)をクリックしてください。

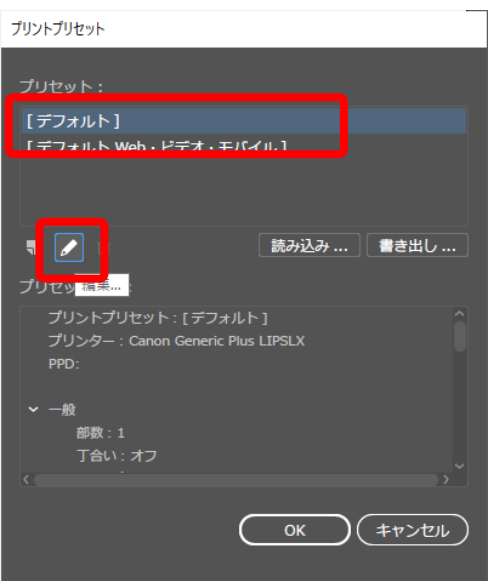

- ※ 通常使用するプリンターが他にある場合はとなりの用紙マーク(新規)を選択します。 (印刷時に都度プリントプリセット指定)
- 3. プリンター選択欄で [IMEX SDP A410 PS] を選択します。

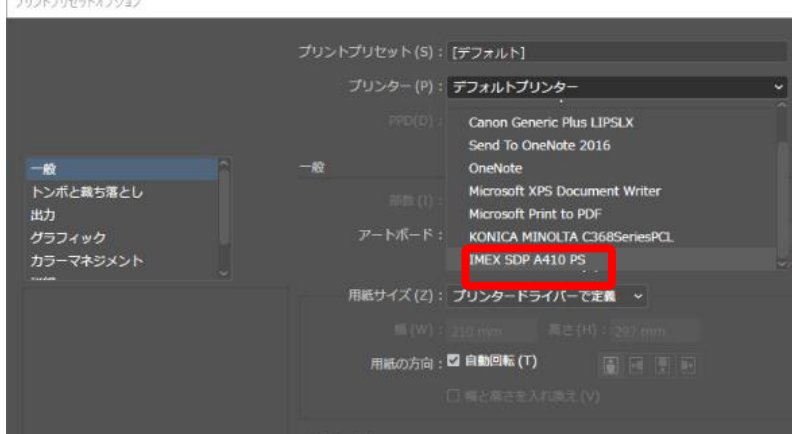

4. 左側の[カラーマネージメント]をクリックしプロファイル選択欄にて [SDP A410 Ver\_\*\*\*.icm] を選択して、 OK ボタンをクリックします。

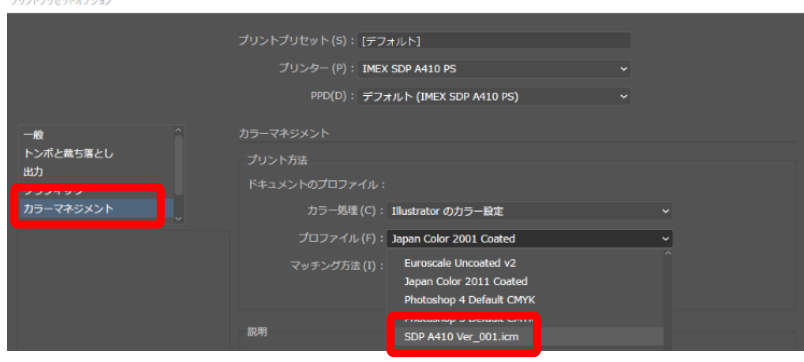

上記にて通常印刷でプリンター、カラープロファイルが自動選択されます。

- II. Adobe Photoshop® の場合
- ① [ファイル] ⇒ [プリント] を選択します。
- ② 中段の [カラー処理] のプルダウンリストから [Photoshop によるカラー管理] を選択します。

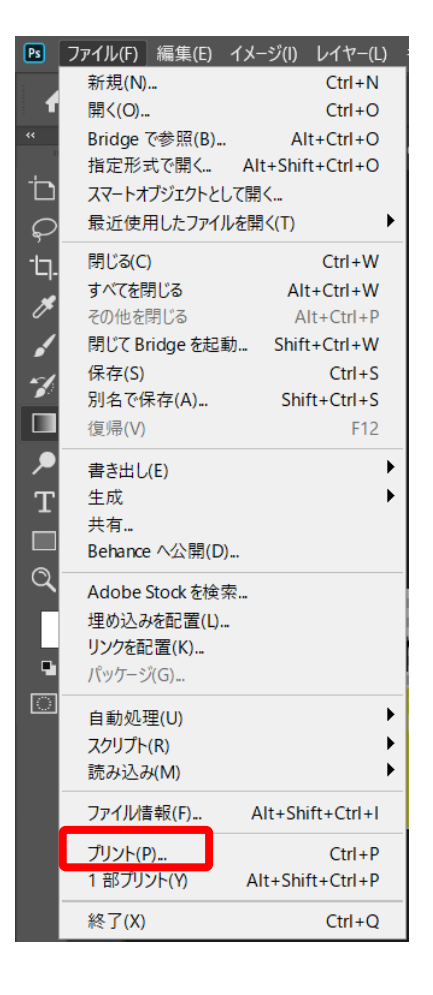

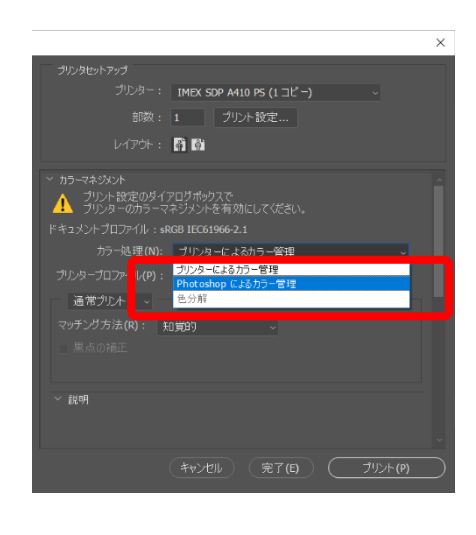

③ 引続き、[プリンタープロファイル] のプルダウンリストから [SDP A410 Ver\_\*\*\*.icm] を選択します。

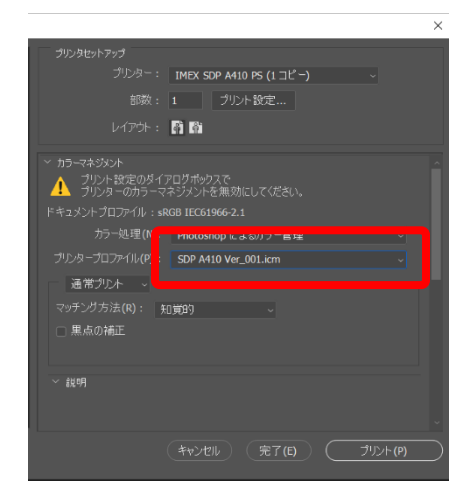

- ※ ドキュメントのカラーモード(CMYK/RGB)によって色が異なる場合があります。
- ※ その他設定との組合せで色が異なる場合があります。

#### III. CorelDRAW® の場合

① [ファイル] ⇒ [印刷] を選択し、プリンタ欄で [SDP A410 PS] を選択します。

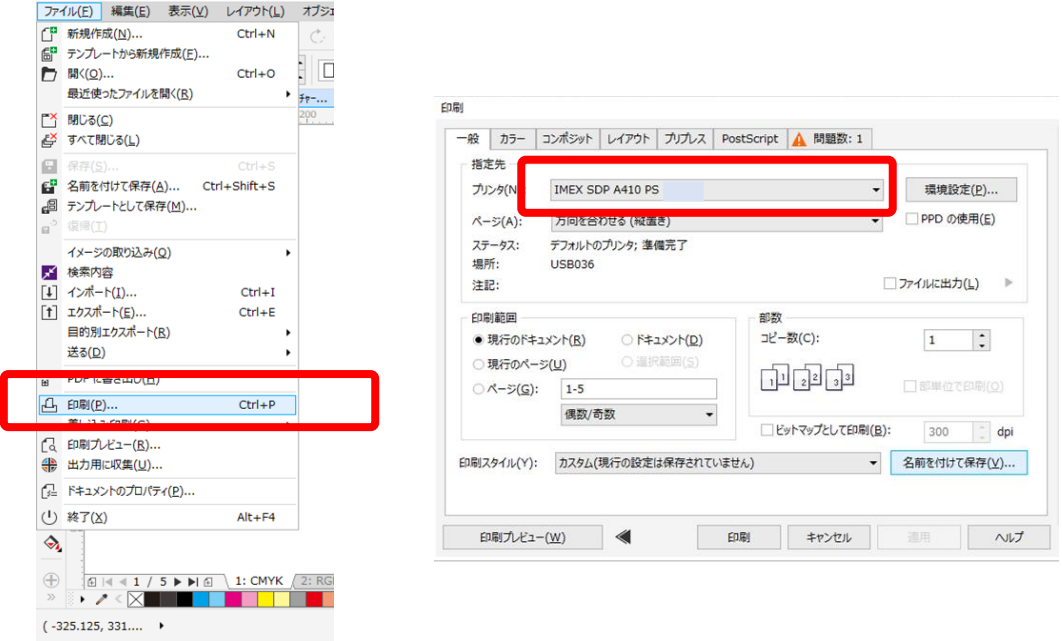

- ② 次にカラータブを選択して中段のカラーの出力方法欄を [CMYK] にします。
- ③ 次にカラー補正に使用するカラープロファイル欄のプルダウンリストから[SDP A410 Ver\_\*\*\*.icm] を 選択します。
- ④ その下にある[CMYK 番号を保存]のチェックを外し、下段の [適用] をクリックします。

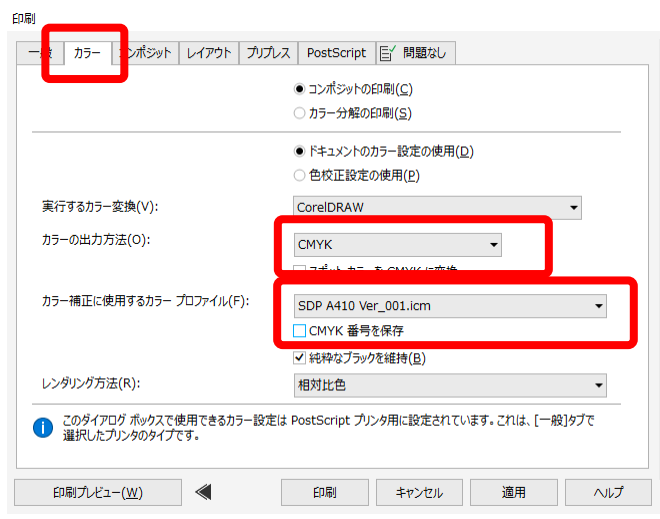

- ※ Corel DRAW の場合、カラーの出力方法が RGB だと SDP A410 のプロファイルが選択できません。
- ⑤ プロファイル設定の標準化は以下の手順で設定できます。
	- 1. [ファイル] ⇒ [印刷] を選択し、上記プロファイル含めた印刷条件を設定します。

2. 一般タブの下段にある印刷スタイル欄の [名前を付けて保存] を選択します。

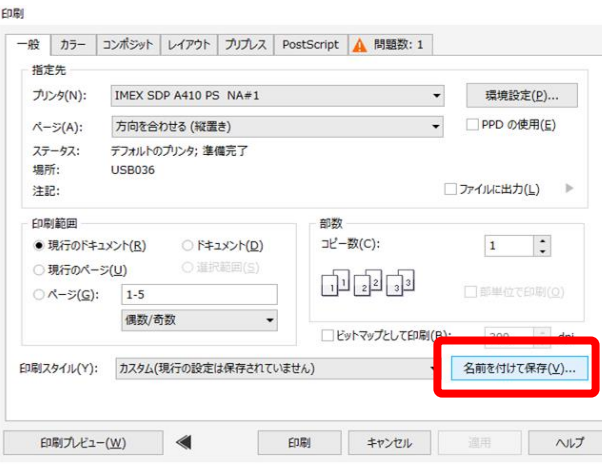

3. 最下段にある含まれる設定について必要な項目にチェックを付け、ファイル名を保存します。

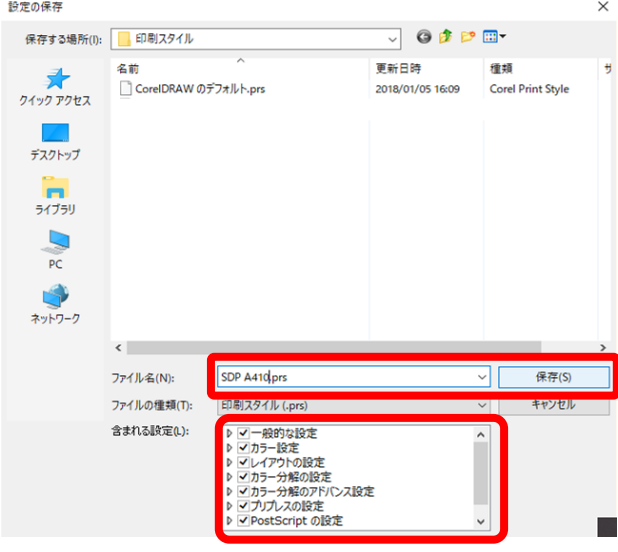

4. 次回印刷時に一般タブの最下段にある印刷スタイル欄のプルダウンリストから C)で保存したファイル名 を選択すると A)で設定した印刷条件を選ぶことが出来ます。

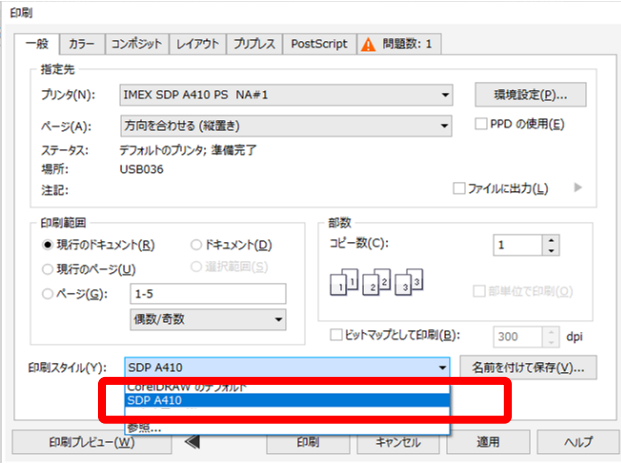

## <span id="page-8-0"></span>■ カラープロファイルの設定(Windows® ドライバー)

※ 印刷設定でプロファイルを選択出来ないソフトは以下の方法でプロファイルを設定できるソフトがあります。

① プリンタとプロファイルの紐づけ

[コントロールパネル] ⇒ [デバイスとプリンター] を選択し、SDP A410 のプリンタを右クリックして、 「プリンターのプロパティ」を選択します。

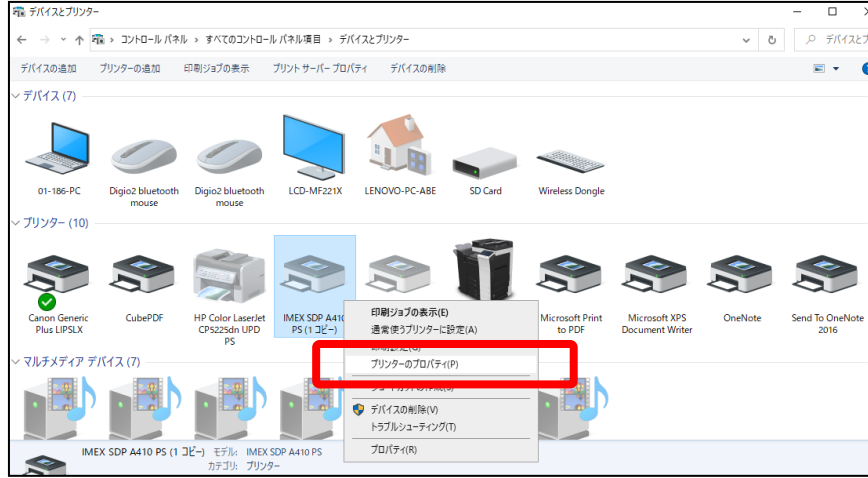

② 「色の管理」 タブから 「色の管理」 を選択します。

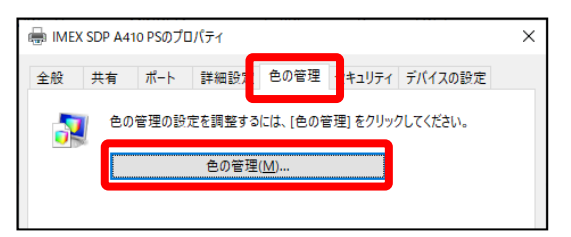

③ デバイスで SDP A410 を選択し、「このデバイスに自分の設定を使用する」 にチェックし、プロファイルの選択を 「手動」 にして、[追加] ボタンを選択します。

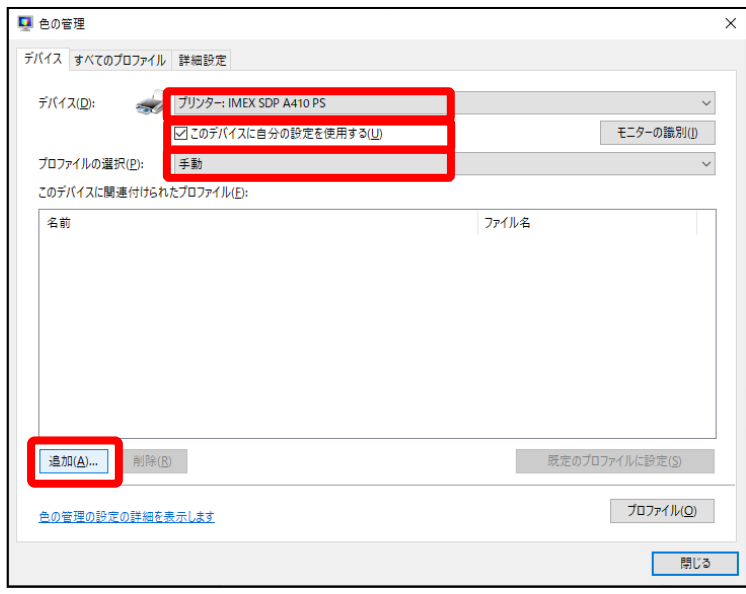

ICC プロファイルから 「SDP A410 Ver\_\*\*\*.icm」 を選択し、「OK」 をクリックします。

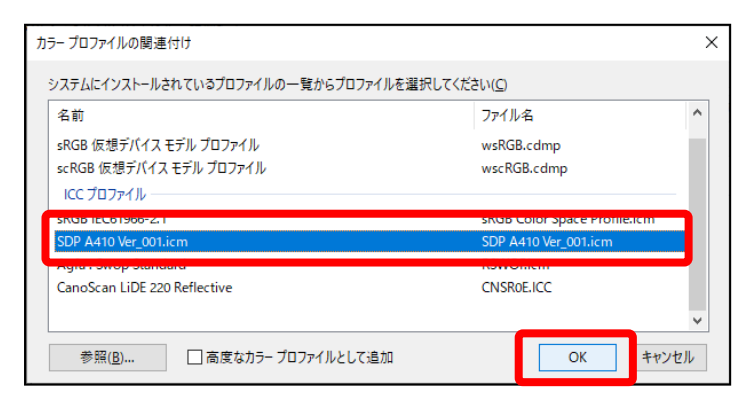

設定確認後、[閉じる] をクリックします。

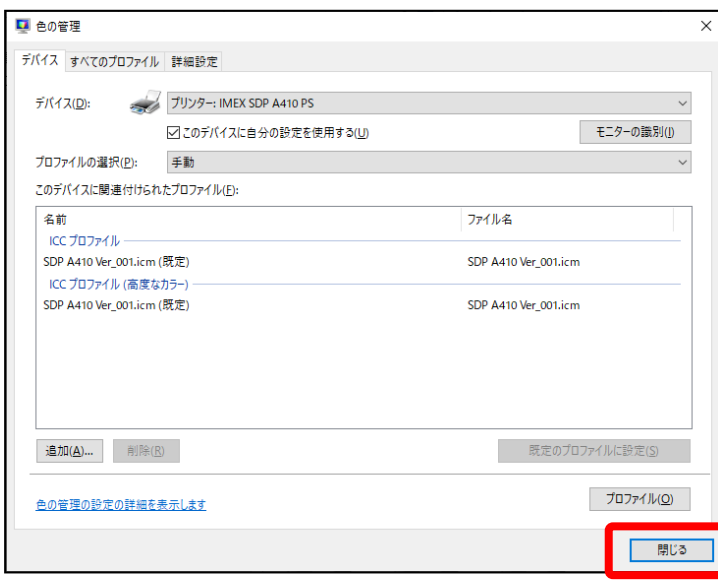

 [コントロールパネル] ⇒ [デバイスとプリンター] を選択し、SDP A410 のプリンタを右クリックして 「印刷設定」 を選択します。

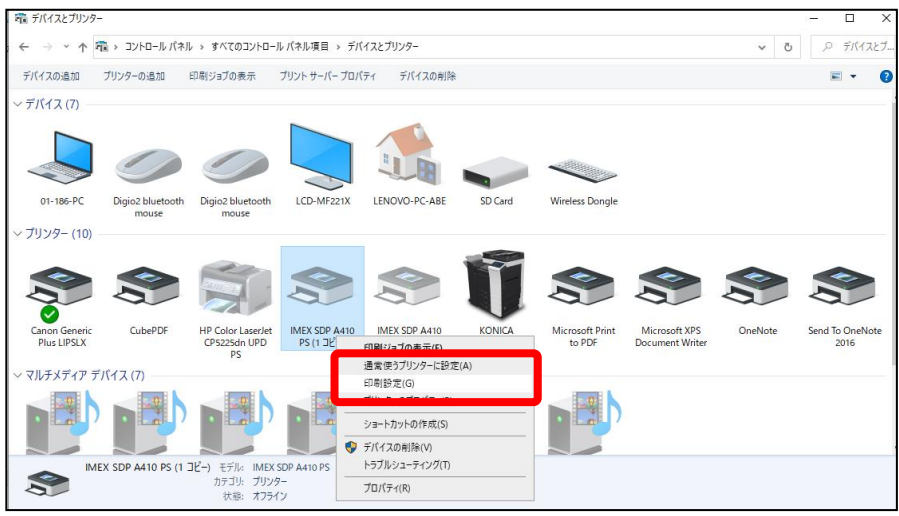

⑦ [詳細設定] をクリックします。

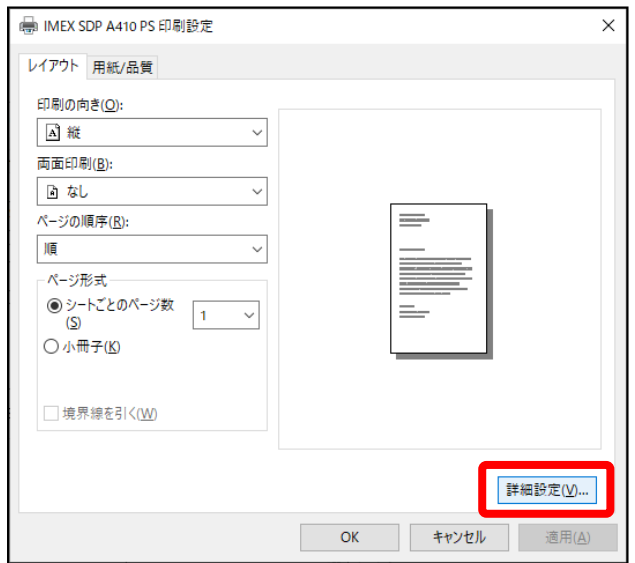

⑧ 「イメージの色の管理」にある ICM の方法欄のプルダウンリストから[ホストシステムによる ICM 処理]を選択します。 必要に応じて、「PostScript オプション」 にある左右反転印刷欄を [はい] に変更し、「プリンターの機能」 にある Print Quality を「High Quality」に変更し、[OK] をクリックします。

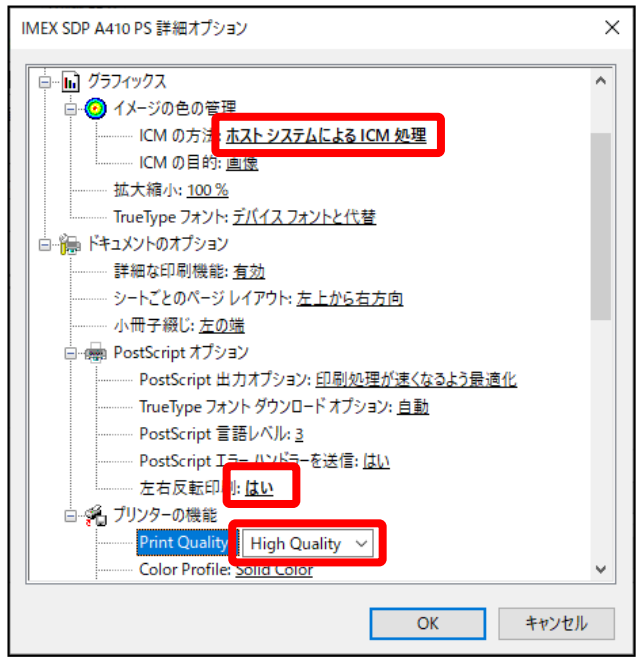

※ ICM の目的を 「画像」 以外に変えると色が暗くなります

⑨ 上記にて Micorsoft 製品やペイントなどの簡易印刷でもプロファイルが設定されます。

- ※ 対象データが PDF で Adobe Acrobat Reader をご使用の場合
- A) 標準の Acrobat Reader にてファイルを開き印刷画面から [詳細設定] を選択します。

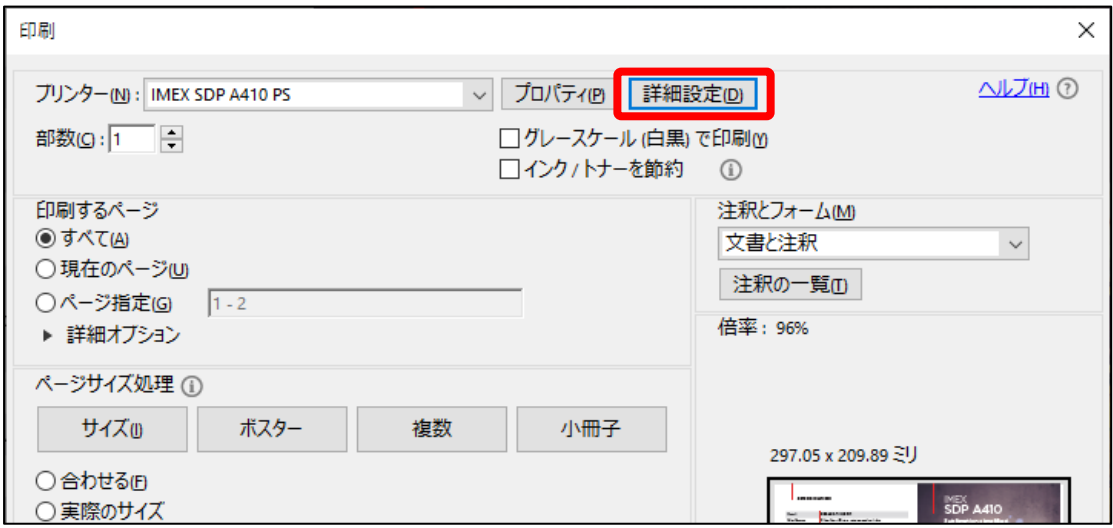

B) 「画像として印刷」 にチェックを入れて [OK] をクリックします。

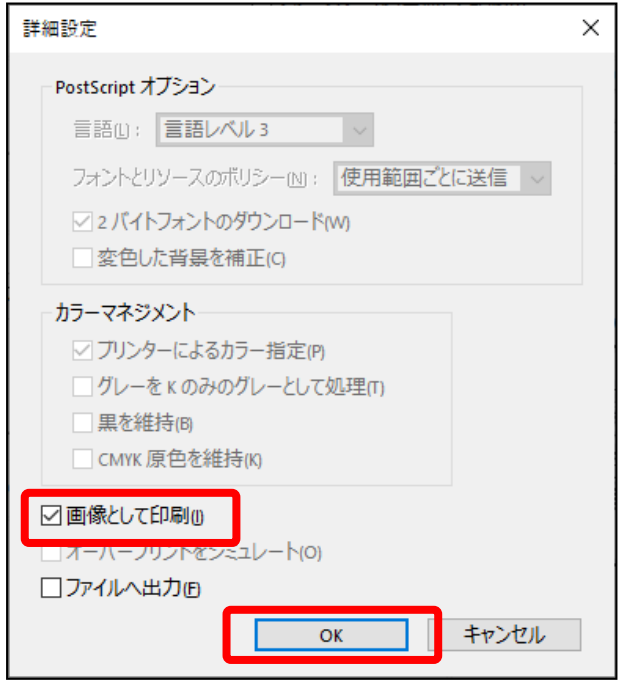

※プロファイルが必要な場合、デスクトップソフトウェア(Chrome™、ペイントなど)をご使用ください。

Windows App Store のアプリケーション(MS Edge、フォト/フォトビューアーなど)にプロファイルは適用されません。

#### ■商標

Adobe、Illustrator、Photoshop、Acrobat Reader は、Adobe Systems Incorporated(アドビシステムズ社)の 米国並びに他の国における商標または登録商標です。

Corel DRAW は、コーレル株式会社の登録商標です。

Microsoft は米国 Microsoft Corporation の米国およびその他の国における登録商標です。

Ⓒ 2019 IMEX Co.,Ltd. Ver.200610